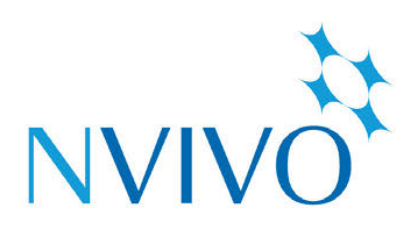

# **NVivo** for Mac

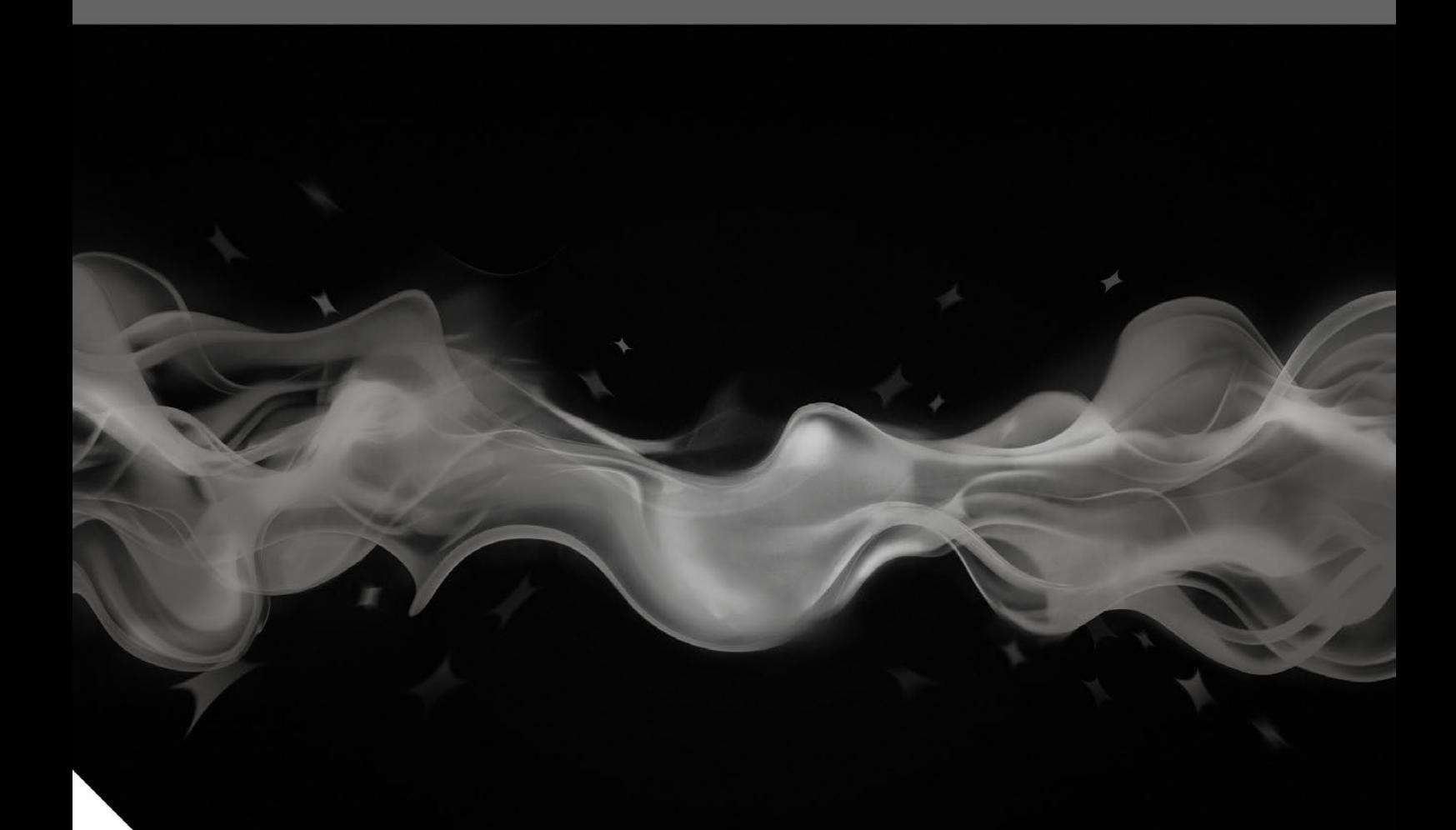

**Getting Started Guide** 

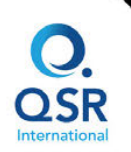

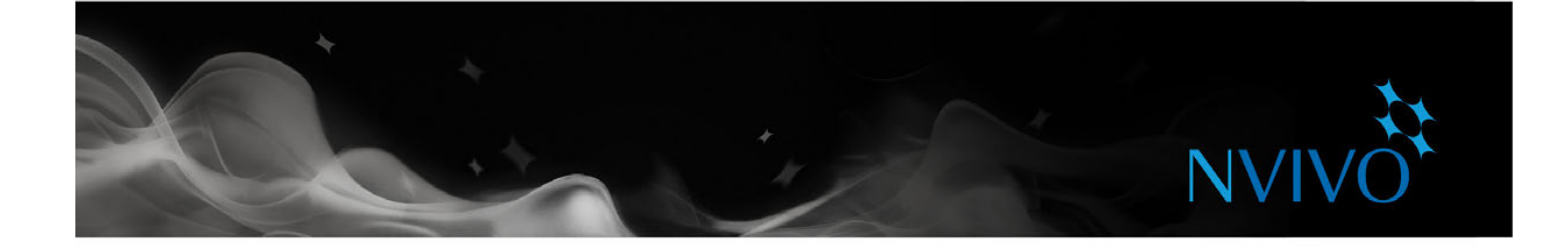

Copyright © 1999-2017 QSR International Pty Ltd. ABN 47 006 357 213. All rights reserved. NVivo, NCapture and QSR words and logos are trademarks or registered trademarks of QSR International Pty Ltd. Mac, OS X, QuickTime and QuickTime logo are trademarks of Apple Inc., registered in the U.S. and other countries. Microsoft, Windows, OneNote and PowerPoint are trademarks or registered trademarks of the Microsoft Corporation in the United States and/or other countries. EndNote is a trademark or registered trademark of Thomson Reuters Inc. RefWorks is a trademark or registered trademark of ProQuest LLC. Zotero is a trademark or registered trademark of George Mason University. Mendeley is a trademark or registered trademark of Mendeley Ltd. IBM and SPSS are trademarks of International Business Machines Corporation, registered in many jurisdictions worldwide. LinkedIn is a registered trademark of the LinkedIn Corporation and its affiliates in the United States and/or other countries. This information is subject to change without notice.

Version 11.4

**www.qsrinternational.com**

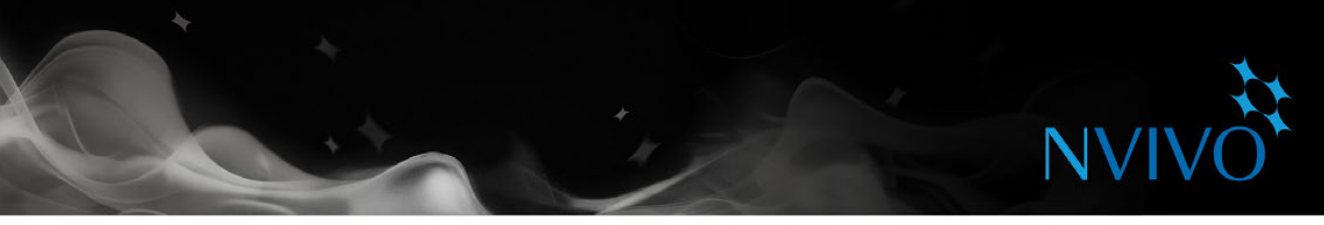

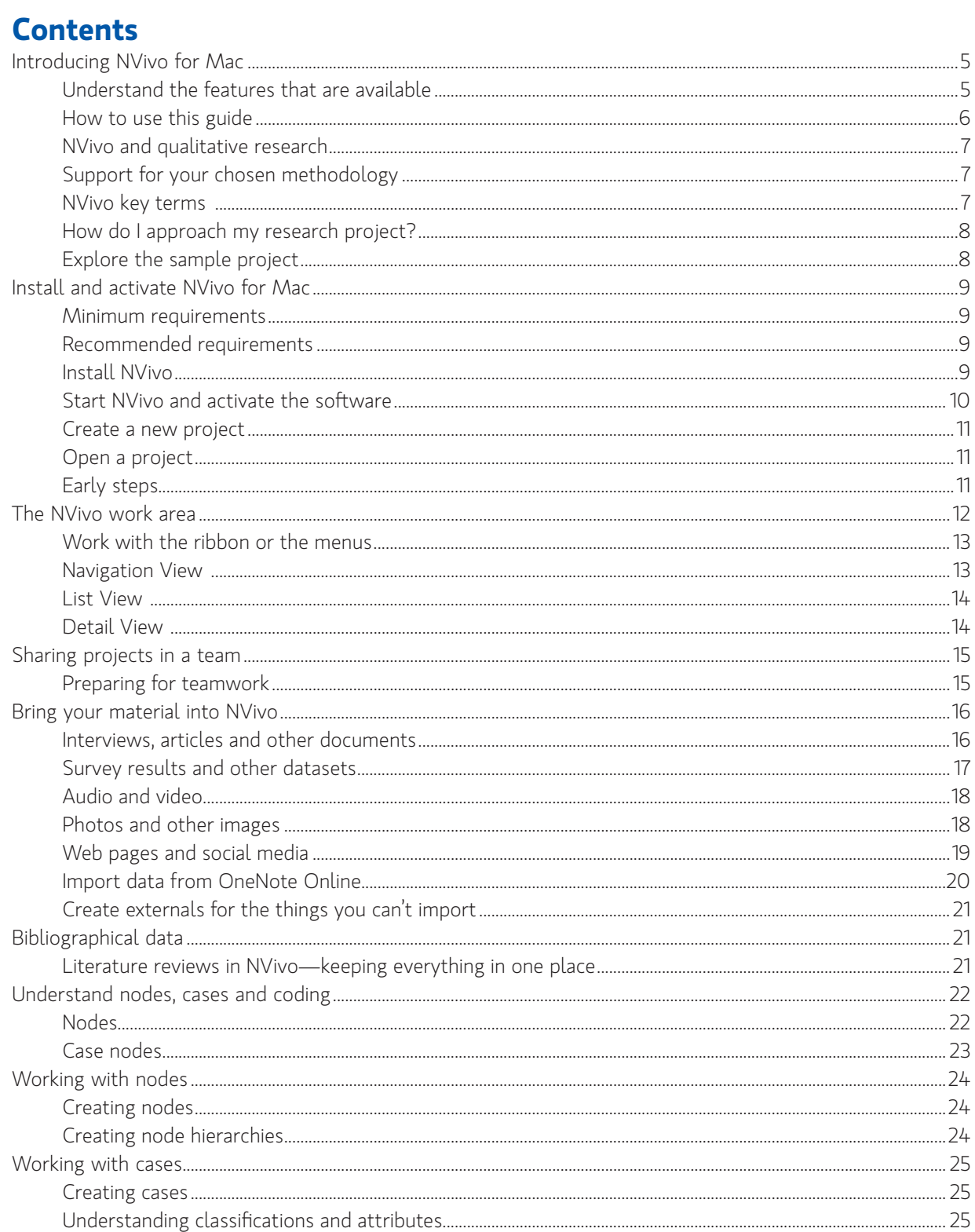

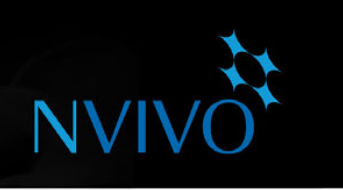

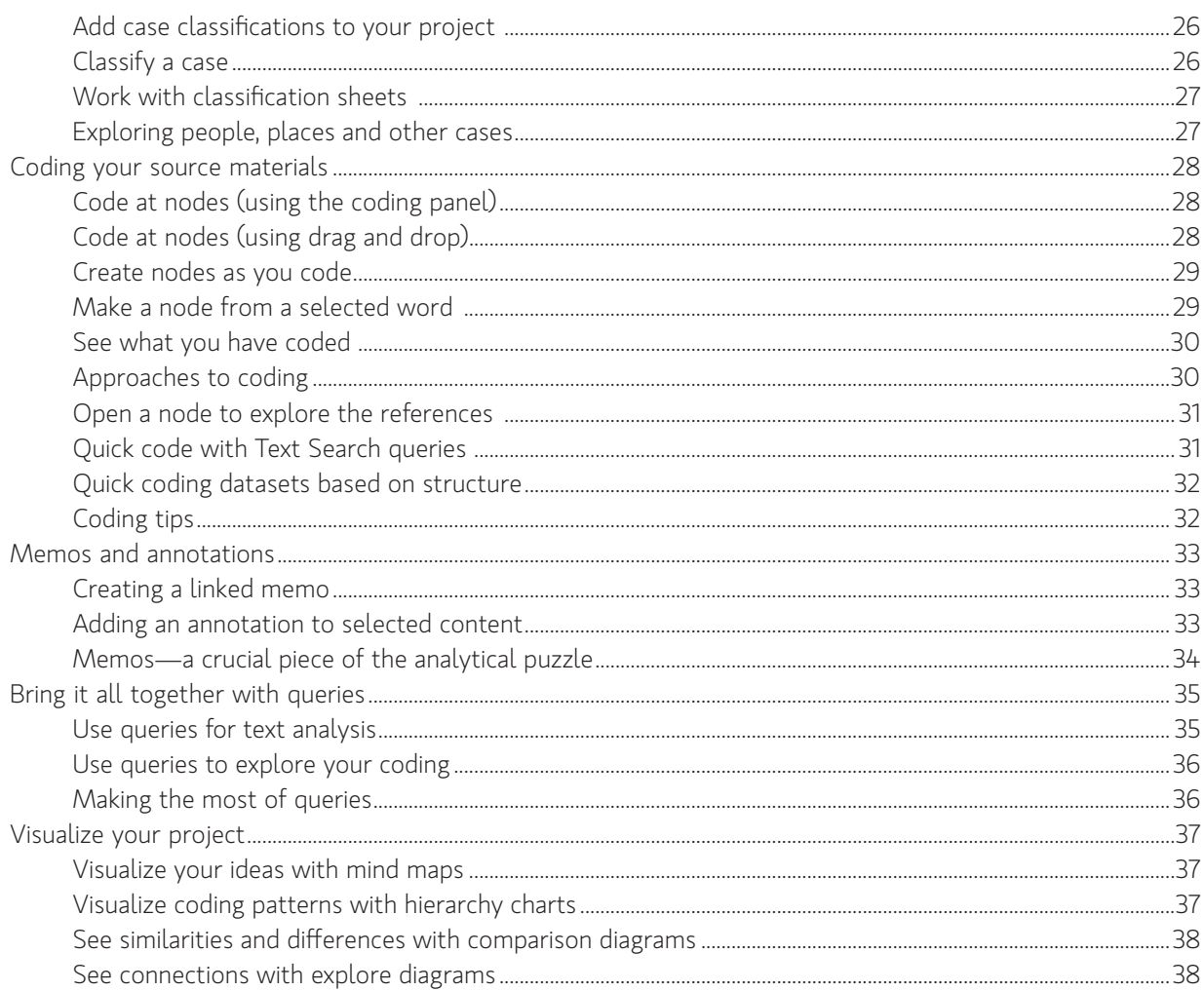

<span id="page-4-0"></span>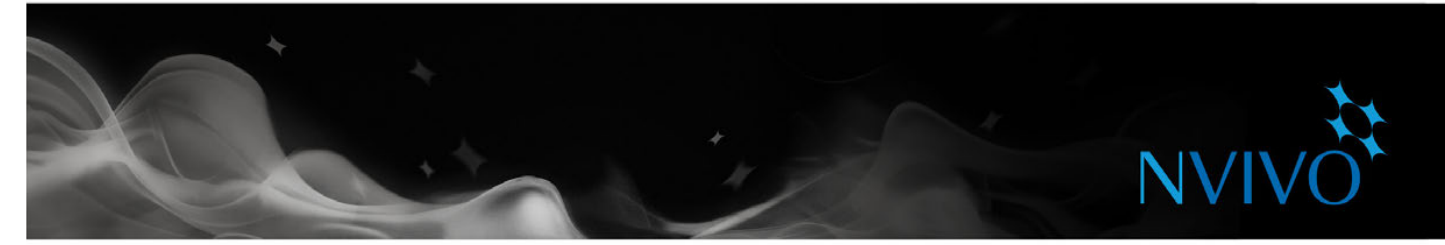

# **Introducing NVivo for Mac**

This release of NVivo for Mac enables you to collect, organize, and analyze content from interviews, focus groups, web pages, social media conversations, surveys, observations, and literature.

# Understand the features that are available

In this version of NVivo for Mac you can do the following:

- **Work with documents and memos** (doc, docx, rtf, txt or odt) You can create or import documents and memos, code the content and apply basic formatting.
- **Work with PDFs** You can import PDFs and code the text content.
- **Work with datasets** You can import spreadsheet files as datasets. You can code the content manually or you can use auto coding to speed up the coding process.
- **Work with pictures** You can import digital photos or other images. You can create a picture log. You can code the picture log or selected regions of the picture.
- **Work with web content** You can use NCapture to gather material from the web and then import it into your project as a PDF source. You can also capture social media content from Facebook and Twitter and import it into you project as a dataset source.
- Work with **audio and video materials** You can import audio and video materials and code the media. You can transcribe directly in NVivo or you can import transcripts into your audio or video sources. Refer to the [NVivo](http://redirect.qsrinternational.com/help-nv11mac-en.htm) for Mac Help for information about supported media formats.
- **Import pages from OneNote** If you make notes or collect data using OneNote Online, you can connect to your work, school or Microsoft account (from within NVivo for Mac) and import your material.
- **Create nodes** You can create new nodes and organize them into hierarchies. You can also turn on node aggregation to gather all coding references from child nodes at the parent node.
- **Work with bibliographic references** You can export references from EndNote, Mendeley, RefWorks or Zotero and then import them into your NVivo for Mac project.
- **Coding** You can code to new or existing nodes. You can select content and then code it using the coding panel, commands on the ribbon, shortcut menus or keyboard shortcuts. You can also use drag and drop coding or 'in vivo' coding (make new nodes based on selected text).
- **Review the content in a node** You can review the coded content as plain text and set options that allow you to see the context of the coding references—for example, see the paragraph surrounding the coded content to help you understand the context.
- **Display coding stripes** You can display coding stripes in sources and nodes to see how the content has been coded.
- **Create annotations** You can record your ideas and mark content for followup in documents, PDFs, memos and externals.
- **Work with classifications and attributes** You can use case classifications to record demographic details about the people, places or other 'cases' in your project. You can use source classifications to record information about the sources in your project.

<span id="page-5-0"></span>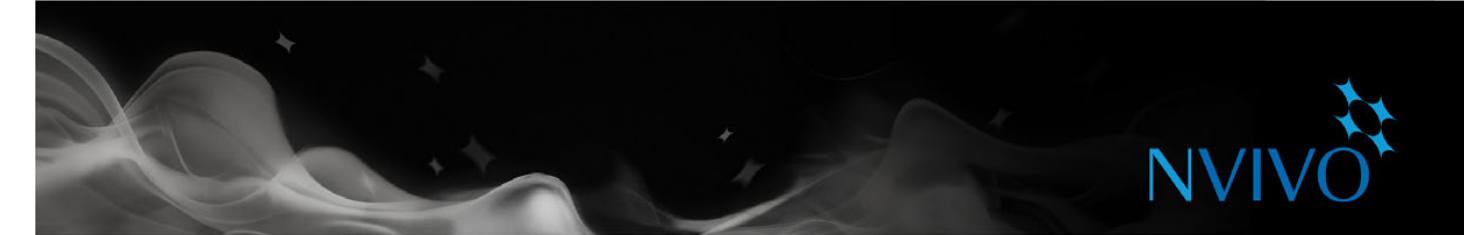

- **Work with sets** You can create sets and add items to them. You can use these sets as the scope for your Text Search or Coding queries.
- **Import projects** You can import another NVivo for Mac project into your open project. Teams members can work on copies of a project and then import the copies into a 'master' project at regular intervals.
- **Run Coding queries** You can explore your coding using a Coding query. Coding queries can help you to test ideas, explore patterns and see the connections between the themes, topics, people and places in your project.
- **Run Text Search queries** You can find words and phrases and automatically code content using Text Search queries and visualize the results in a word tree.
- **Run Word Frequency queries** You can find the most frequently occurring words in your sources and visualize the results in a word cloud.
- **Run Matrix Coding queries** You can cross-tabulate coding intersections—this can help you to make comparisons and see patterns.
- **Run Coding Comparison queries** You can compare coding done by two users (or two user groups) to measure the 'inter-rater reliability' or degree of agreement for coding between the users.
- **Create mind maps** You can brainstorm ideas and visualize your thoughts with a mind map, then easily turn your ideas into theme nodes.
- **Explore your project with visualizations** You can show all the items connected to a single project item with an explore diagram or compare two of the same type of project items with a comparison diagram. You can also create a hierarchy chart to visualize coding patterns and compare sources or cases based on their attribute values.

**ideas**

Refer to the comparison table on the OSR [Website](http://redirect.qsrinternational.com/win-mac-feature-comparison-nv11.htm) for more detailed information.

# How to use this guide

This guide will help you to get up and running. It provides step-by-step procedures for fundamental tasks, and suggests ideas and techniques to help you move forward with your project.

Hints, tips and techniques are displayed in these panels.

If you want to share your own tips and techniques—join us on the QSR [Forum](http://redirect.qsrinternational.com/forum-nv11mac.htm).

For more information about working with NVivo refer to:

- NVivo Help-on the menu bar, choose Help > NVivo Help.
- The OSR website (www.gsrinternational.com)—access video tutorials, the OSR forum, FAOs, training and support.
- The [NVivo](http://blog.qsrinternational.com/) blog covering issues, trends and best practice in qualitative and mixed methods research
- The NVivo Users Group on [LinkedIn](http://redirect.qsrinternational.com/linkedin.htm), the QSR [Facebook](http://
redirect.qsrinternational.com/facebook.htm) page or [@QSRInt](http://redirect.qsrinternational.com/twitter.htm) on Twitter.

# <span id="page-6-0"></span>NVivo and qualitative research

Many qualitative researchers are interested in evaluating, interpreting and explaining social phenomena. They analyze data from interviews, field notes and journal articles—and they work in a range of sectors; from social science and education to healthcare and business.

**NVI** 

# Support for your chosen methodology

Researchers usually adopt a qualitative methodology to suit their research question. For example, a social scientist wanting to develop new concepts or hypotheses may take a 'grounded theory' approach. A health researcher looking for ways to improve policy or program design might use 'evaluation methods'. NVivo doesn't favor a particular methodology—it's designed to facilitate common qualitative techniques for organizing, analyzing and sharing data—no matter what method you use.

# NVivo key terms

As you work through this guide you'll be introduced to a number of key concepts but here are some basic terms to get you started:

- **Sources** are your research materials including documents, PDFs, datasets, pictures, audio, video and memos.
- **Source classifications** let you record information about your sources—for example, bibliographical data.
- **Coding** is the process of gathering material by topic, theme or case. For example, selecting a paragraph about water quality and coding it at the node 'water quality'.
- **Nodes** are containers for your coding that can represent themes, topics or other concepts—they let you gather related material in one place so that you can look for emerging patterns and ideas.
- **Cases** are containers for your coding that represent your 'units of observation'—for example, people, places, organizations or artifacts.
- **Case classifications** allow to you record information about people, places or other cases—for example, demographic data about people.

<span id="page-7-0"></span>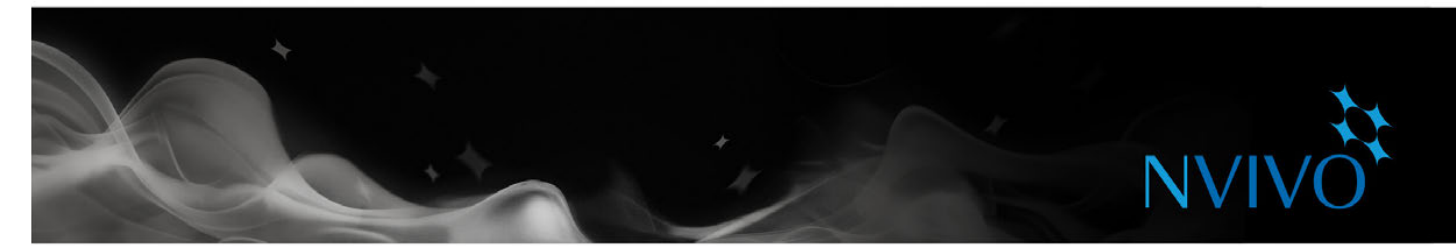

# How do I approach my research project?

There is no agreed 'industry standard' or prescribed process for approaching a qualitative project but there are some recognized strategies and steps you can take—you'll find some suggestions as you work through this guide. It can help to understand that qualitative research is an iterative process—for example, this picture shows a path you might take when exploring a particular theme:

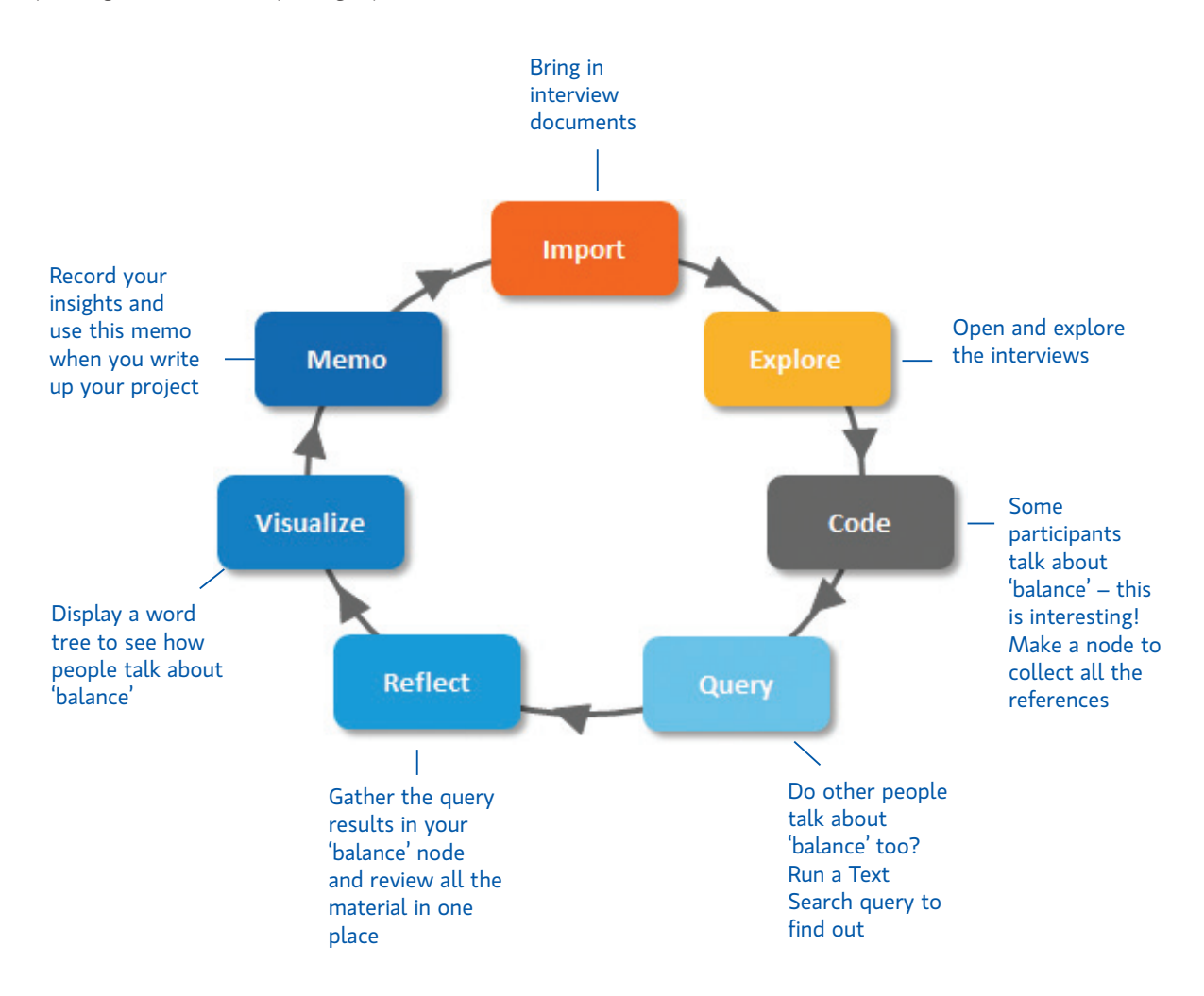

# Explore the sample project

If you prefer 'hands on' learning, you may like to explore and work with the NVivo sample project—Environmental Change Down East. This is a 'real-world' project that illustrates the main features of the product. Looking at how the sample project is organized may give you ideas about approaching your own project. You can also use the sample data to experiment with queries and other analysis tools.

<span id="page-8-0"></span>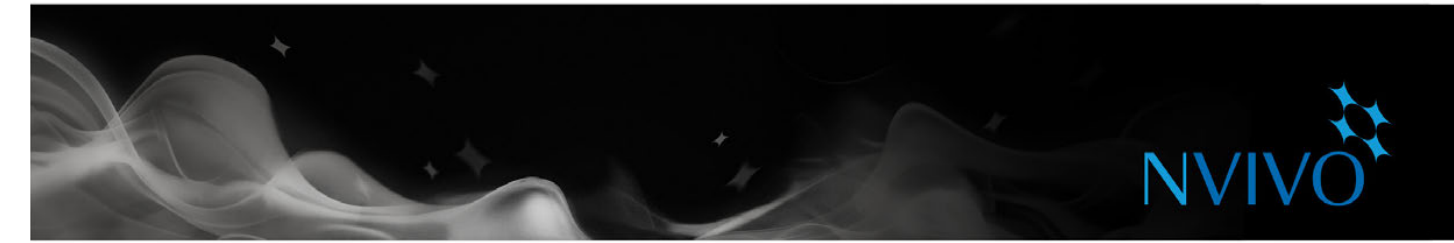

# **Install and activate NVivo for Mac**

Before installing, make sure that your computer meets the hardware and software requirements:

# Minimum requirements

NVivo supports the following minimum requirements:

- Mac computer with an Intel Core 2 Duo, Core i3, Core i5, Core i7, or Xeon processor
- Mac OS X 10.9 (Mavericks) and above
- 2GB of RAM (as defined by the Mac OS X Mavericks minimum requirements)
- 1280 x 800 screen resolution
- 2GB of available disk space—or more depending on data storage needs

# Recommended requirements

The following system requirements are recommended for optimum performance:

- Mac computer with an Intel Core i5, Core i7, or Xeon processor
- Mac OS X 10.9 (Mavericks) and above
- • 4GB of RAM
- 1440 x 900 screen resolution or higher
- 4GB SSD of available disk space—or more depending on data storage needs
- Internet connection
- Google Chrome 44 or later (required for NCapture—a browser extension that allows you to gather material from the web)

## Install NVivo

To install NVivo:

- 1. Locate and double-click the NVivo dmg file that you downloaded. If you have the NVivo 11 USB flash drive, the NVivo for Mac dmg file is in the root folder.
- 2. Drag the NVivo icon into your Applications folder.

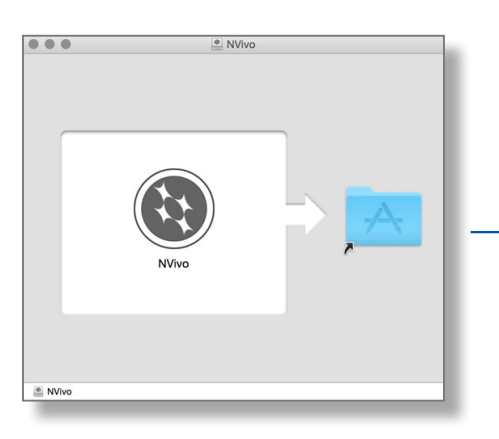

If you already have a previous version of NVivo for Mac installed, make sure the application is closed before you install this version. You can choose to **Keep** both versions or **Replace** the older version of NVivo. If you keep both versions, you can rename the second one.

<span id="page-9-0"></span>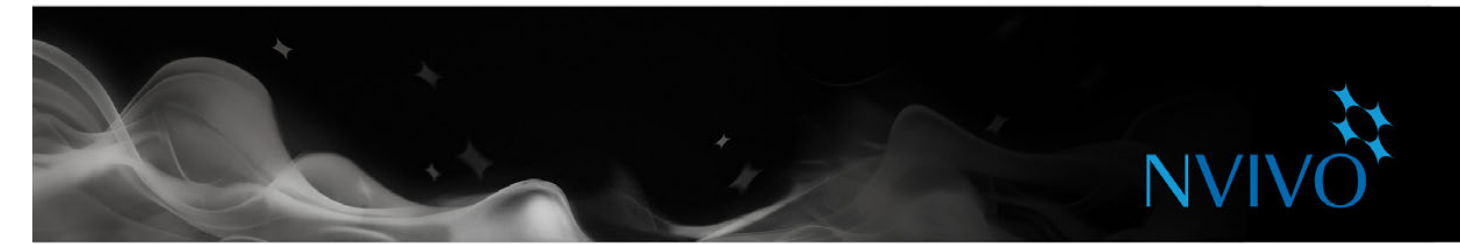

# Start NVivo and activate the software

When you first start NVivo you are prompted to activate your software. Activation is a simple and secure process that ensures only valid licenses are used to operate the software.

If you are using a trial version of the software, you do not need to enter a license key, but you must activate the trial before you can use NVivo.

To start NVivo and activate your license:

- 1. Click the NVivo icon in the dock or double-click the NVivo icon in the **Applications** folder in the Finder.
- 2. Accept the license agreement, if prompted.
- 3. When prompted, enter your license key (or choose the option for a free trial), and then click **Next**. You can find the license key on the NVivo for Mac packaging or if you downloaded the software you can find the key in the email communication from QSR. To ensure accuracy, we recommend you copy and paste the license key from the email.
- 4. In the **License Activation** dialog, enter your details and click **Activate**—if you are connected to the Internet, you can activate immediately.
- 5. In the **NVivo User Profile** dialog, enter the initials you want to use to identify your work in NVivo projects. This is especially useful if you are working with other team members on the same project.
- 6. Click **Continue**. The **Welcome to NVivo for Mac** window is displayed:

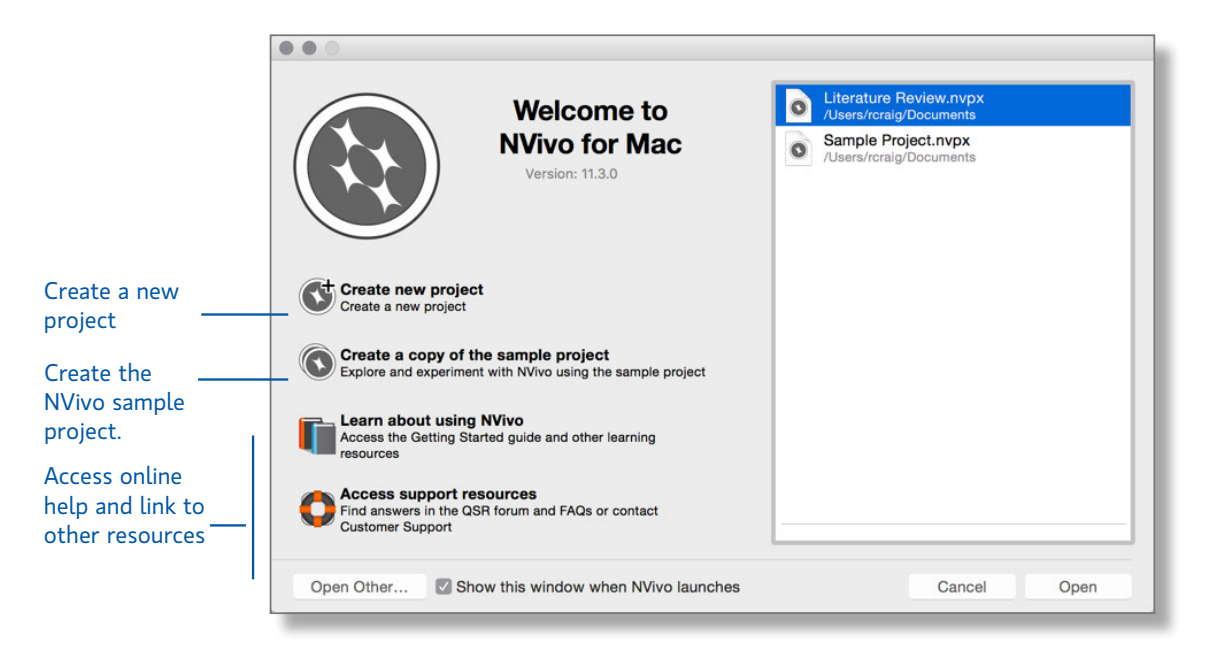

<span id="page-10-0"></span>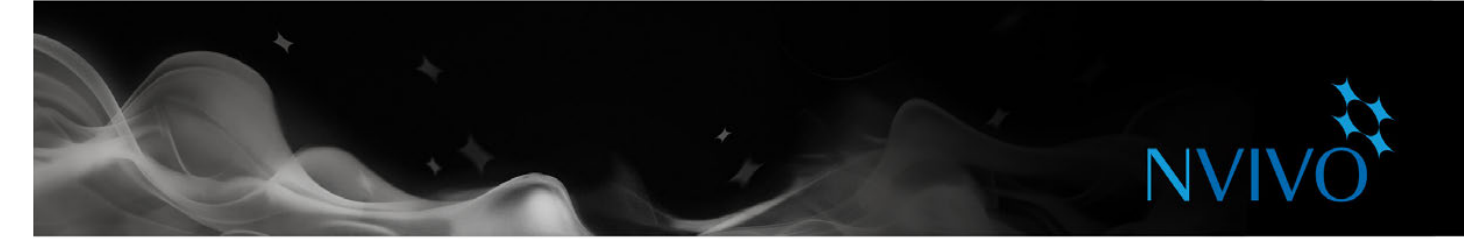

### Create a new project

You can create a new project (saved as a .nvpx file) on your computer.

- 1. On the **Welcome to NVivo for Mac** window, click **Create new project** or choose **File** > **New Project**.
- 2. In the **Save As** field, type a name for this project (you can change the title and add a description if you want to).
- 3. Click **Create**.

### Open a project

To open a project saved on your computer:

- 1. Choose **File** > **Open**. To open a recent project choose **File** > **Open** > **Recent**.
- 2. Select the .nvpx project file you want to open, and then click **Open**.

Note: NVivo is also available as a Windows application. If you want to convert an NVivo for Windows project (.nvp), so that you can work with it in the NVivo for Mac format (.nvpx), you can use the copy project feature in NVivo 11 for Windows and save the project to the NVivo for Mac format.

# Early steps

- Experiment and learn. You could create an initial 'play' project and get a feel for importing, coding and organizing sources.
- Consider your project structure. When you are ready to work on your 'real' project, spend some time planning how you will set things up—for example, what or who are your units of analysis? Do you have a thematic framework? Remember that your approach will depend on your research methodology and design.
- Create a journal. Before you import your source material you could take some time to create a memo (journal) and state your research questions and record your goals. Why are you doing the project? What is it about? What do you expect to find and why? What biases do you bring to the project? Update the journal regularly to stay focused and to show the evolution of your project.

**ideas**

<span id="page-11-0"></span>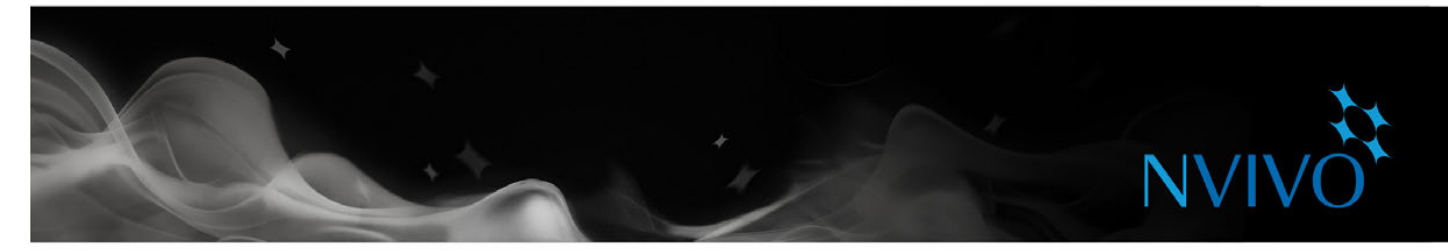

# **The NVivo work area**

The NVivo work area provides easy access to all your project material.

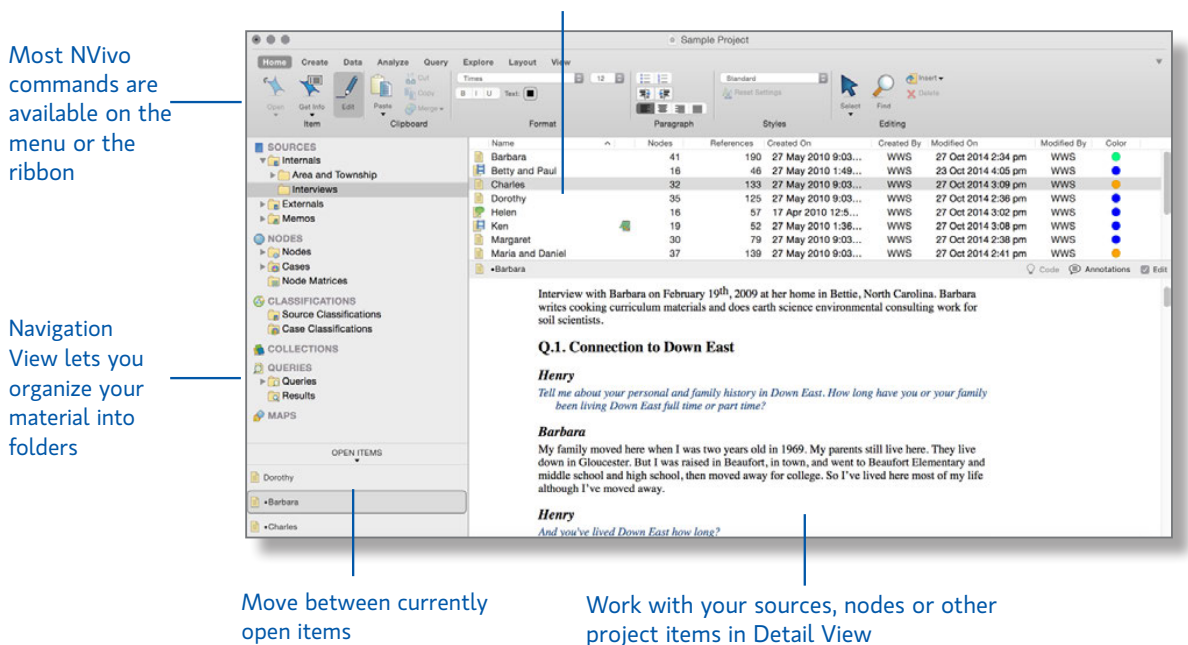

### See the contents of a folder in List View

project items in Detail View

<span id="page-12-0"></span>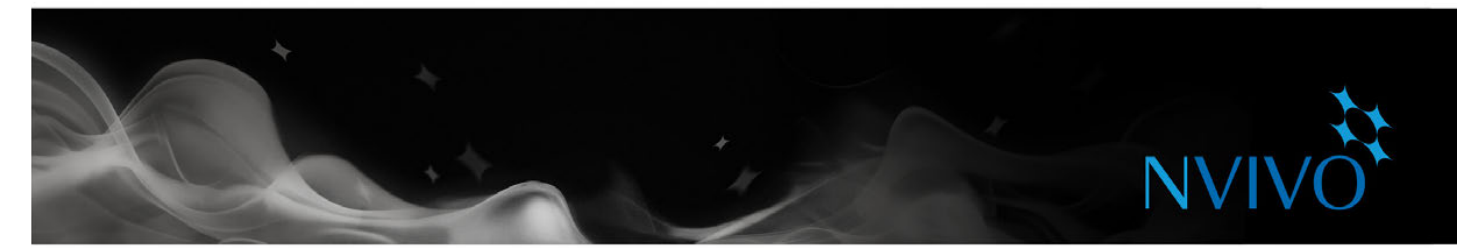

# Work with the ribbon or the menus

You can work with NVivo using the menu commands or the ribbon. On the ribbon, commands are organized into logical groups, collected together under tabs. Each tab relates to a type of activity, such as creating new project items or analyzing your source materials.

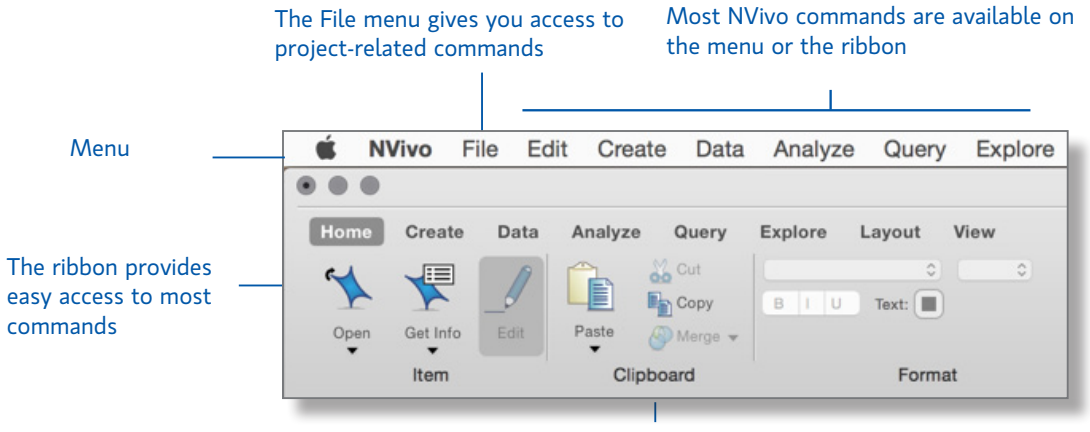

Commands are organized in groups

# Navigation View

Navigation View helps you to organize and easily access all of the items in NVivo:

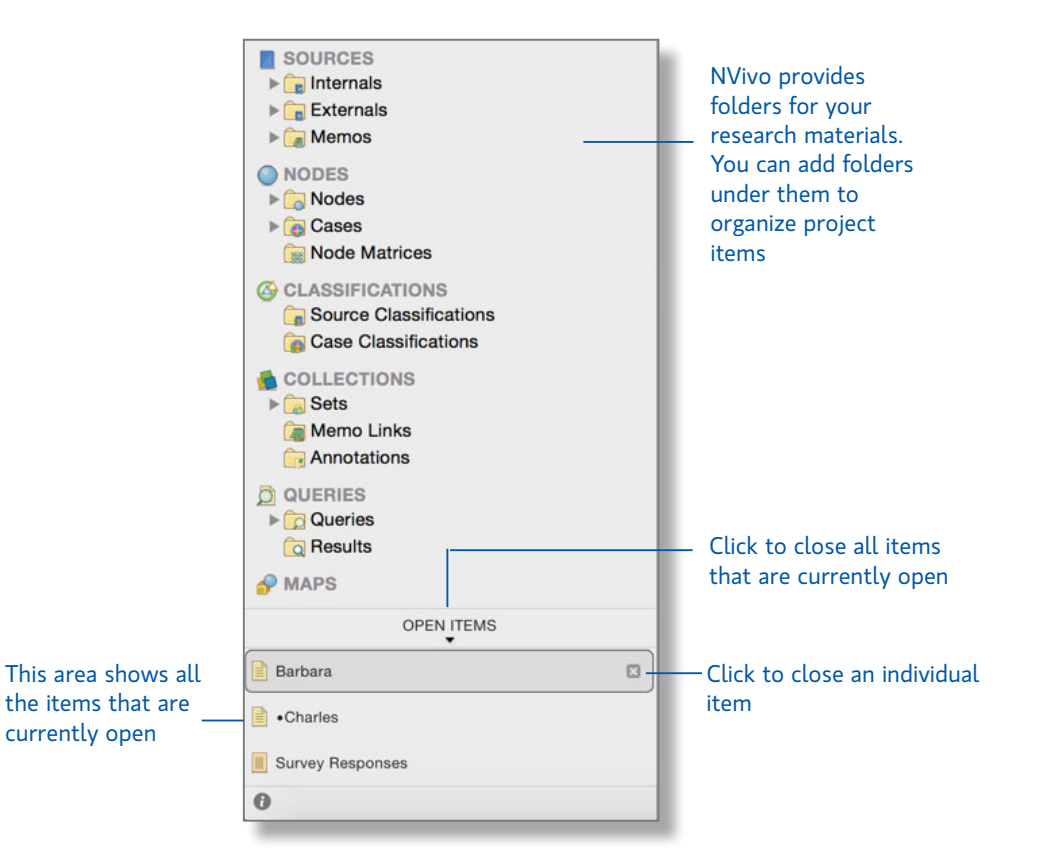

<span id="page-13-0"></span>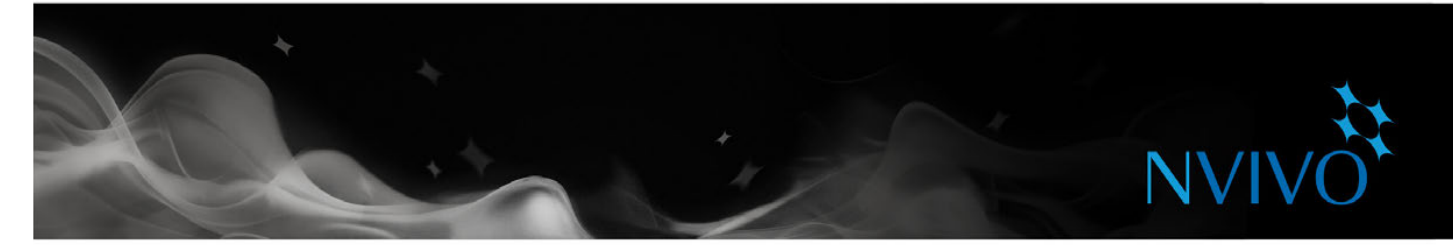

# List View

When you select a folder in Navigation View, its contents are displayed in List View. In this view, you can add new items, open existing items and edit item properties. This List View displays the contents of a folder:

![](_page_13_Picture_96.jpeg)

# Detail View

When you open an item from List View it is displayed in Detail View. This is an example of an interview opened in Detail View:

![](_page_13_Picture_97.jpeg)

<span id="page-14-0"></span>![](_page_14_Picture_0.jpeg)

# **Sharing projects in a team**

Many projects involve multiple researchers working together. With NVivo for Mac, you can work in copies of a project and merge them into a master project at appropriate intervals—making use of user profiles to track changes. You can find out more about this in the [NVivo](http://redirect.qsrinternational.com/help-nv11mac-en.htm) for Mac Help.

# Preparing for teamwork

If you are collaborating on a project you might want to consider the following:

- Appoint a team leader who will keep the team on track and make final coding decisions.
- Have regular team meetings to discuss interpretations, address issues and assign tasks—record the outcomes in a memo.
- Have each team member keep a memo to record their progress, including any hunches, suggestions or questions—you could also do this in a single 'teamwork journal'.
- Early on, have multiple team members code the same collection of sources, then compare coding (using coding stripes or a coding comparison query)—this can help ensure a consistent approach.
- To start with, make a thematic node hierarchy for each team member. After team discussion, you can refine, merge and reorganize.
- Aim for a clear thematic node structure and use descriptions (in node properties) to make the purpose of theme and case nodes clear for all team members.

**ideas**

<span id="page-15-0"></span>![](_page_15_Picture_0.jpeg)

# **Bring your material into NVivo**

Sources are the materials that you want to analyze in NVivo—they can include articles, interviews, survey results, audio/video recordings, pictures, web pages or social media content.

To import sources, use the options on the **Data** tab:

![](_page_15_Picture_4.jpeg)

# Interviews, articles and other documents

You can import interviews, journal articles, reports and any other documents or PDFs:

![](_page_15_Picture_7.jpeg)

URCES » **Fa** Internals » **Co** Project Adı ration  $\mathbf{r} = \mathbf{r}$  Mail se

<span id="page-16-0"></span>![](_page_16_Picture_0.jpeg)

## Survey results and other datasets

A dataset contains structured data arranged in records (rows) and fields (columns)—for example, a dataset could contain the responses to a survey.

You can create a new dataset source in NVivo by importing:

- Data from a spreadsheet file
- An NCapture file that contains social media data

You cannot edit the contents of a dataset once it is imported. Before importing spreadsheets, you should prepare your data and consider how you want to use it in NVivo—refer to the [NVivo](http://redirect.qsrinternational.com/help-nv11mac-en.htm) for Mac Help for detailed instructions.

![](_page_16_Figure_7.jpeg)

represent the respondents

the pages of records

<span id="page-17-0"></span>![](_page_17_Picture_0.jpeg)

### Audio and video

You can import audio and video files that have been created in a variety of ways—for example, audio or video files that were recorded on your smart phone or files exported from QuickTime on your Mac. You can also import a transcript or transcribe in NVivo. You can open audio or video sources and work with them in Detail View:

### Code directly on the timeline

![](_page_17_Figure_4.jpeg)

Select content and code it at a node

# Photos and other images

You can import digital photos or other images and analyze them in NVivo.

A picture source consists of a picture and a text log.

![](_page_17_Picture_9.jpeg)

<span id="page-18-0"></span>![](_page_18_Picture_0.jpeg)

# Web pages and social media

NCapture is a browser extension that lets you clip web pages and import them as PDF sources into your NVivo project.

![](_page_18_Picture_3.jpeg)

Import it as a PDF source

NCapture also enables you to capture social media conversations (from Facebook or Twitter)—and store them as PDF or dataset sources. Having content in a dataset means you can auto code—for example, you could gather Tweets by hashtag or location.

![](_page_18_Picture_103.jpeg)

### Store social media content in a dataset

For Information about importing web pages or social media content, refer to the [NVivo](http://redirect.qsrinternational.com/help-nv11mac-en.htm) for Mac Help.

<span id="page-19-0"></span>![](_page_19_Picture_0.jpeg)

# Import data from OneNote Online

If you use OneNote Online, you can bring your pages into NVivo for Mac. There are many different ways you can use OneNote to gather your materials. For example:

- If you are working in the office, you can use the desktop version of OneNote to make notes and keep to-do lists.
- If you are working in the field, you can use OneNote on your smartphone or tablet to record field observations, record interviews or take photos of research settings and participants.

You can import your notes by connecting to your work, school or Microsoft account from within NVivo, and then selecting the pages that you want to import.

Refer to the [NVivo](http://redirect.qsrinternational.com/help-nv11mac-en.htm) for Mac Help for more information about importing content from OneNote.

![](_page_19_Picture_7.jpeg)

on your smartphone or tablet

Use OneNote to gather material

<span id="page-20-0"></span>![](_page_20_Picture_0.jpeg)

# Create externals for the things you can't import

Externals are 'proxies' for the material you cannot import into NVivo such as books, or physical artifacts. You can create an external source (that looks like a document) and summarize the content of the item—for example, you might enter key points from a PowerPoint presentation or summarize the chapters in a book.

You can then code this content. If the external represents a file on your computer, you can create a link to the file and easily open it from within NVivo.

# **Bibliographical data**

If you conduct a literature review using EndNote, Mendeley, RefWorks or Zotero, you can import the bibliographical references into NVivo. The references are added as sources in your project and the bibliographical details are stored as 'source classifications' and attribute values.

Refer to the [NVivo](http://redirect.qsrinternational.com/help-nv11mac-en.htm) for Mac Help for more information about classifying your sources and working with bibliographical data.

![](_page_20_Figure_7.jpeg)

<span id="page-21-0"></span>![](_page_21_Picture_0.jpeg)

# **Understand nodes, cases and coding**

You code your sources to gather material about a topic and store it in a container called a node. As you explore your sources, you select content and code it at a node.

When you open either type of node, you can see all the references in one place—allowing you to reflect on the data, develop your ideas, compare attitudes and discover patterns. See ["Open a node to explore the references"](#page-30-1)  [on page 31.](#page-30-1)

# Nodes

Nodes represent themes, topics, concepts, ideas, opinions or experiences. For example, you could code all references to *water quality* at the node:

![](_page_21_Figure_6.jpeg)

<span id="page-22-0"></span>![](_page_22_Picture_0.jpeg)

### Case nodes

Cases represent your units of observation—a case might be a person, place, site, organization or any other entity.

Cases are a special type of node because you can classify them then assign attributes (variables) such as age, gender or location. As you code content at cases and nodes, you can use queries to ask meaningful questions— *How do young women respond to the challenge of climate change? Do their attitudes differ from those of older women?*

![](_page_22_Figure_4.jpeg)

Barbara's case node

<span id="page-23-0"></span>![](_page_23_Picture_0.jpeg)

# **Working with nodes**

# Creating nodes

If you already know what themes you are looking for (based on your literature review, for example)—you can create and organize the nodes before you start coding:

- 1. In the **Navigation View**, show **Nodes**.
- 2. On the **Create** tab, in the **Nodes** group, click **Node**.
- 3. Enter a name and description.
- 4. Click **Done** and the new node is added to List View.
- 5. You can add 'child' nodes (sub-nodes) under the new node and create a node hierarchy:

Click the disclosure triangle to

Alternatively, if you want to see what themes emerge from your sources, you can create nodes as you code. (Refer to ["Coding your source materials" on page 28.](#page-27-1))

# Creating node hierarchies

Organizing your nodes into a hierarchy is an important part of the analytical process, helping you to refine your thoughts and draw connections between themes.

Add 'child' nodes (sub-nodes) under an existing node to create a hierarchy. You can also drag & drop or cut & paste to move them around.

![](_page_23_Picture_201.jpeg)

If the parent has 'aggregat turned on, an content code the child nod rolled-up into parent node

# <span id="page-24-0"></span>**NVI**

# **Working with cases**

# Creating cases

You can create cases manually just like creating nodes. If you want to get the most out of your cases, consider classifying them and assigning attribute values.

In List View, you can select a source, then on the **Create** tab, in the **Items** group, click **Create as cases**—this action will create a case and code the entire source at the case node.

![](_page_24_Figure_5.jpeg)

If you have a large number of cases, NVivo provides ways to speed the process up. For example, you could create cases from selected sources or by importing descriptive attributes from a text file.

# Understanding classifications and attributes

Use classifications to record descriptive information, like demographic details, about the cases in your project.

For example, if you have interviewed people in a particular community, you may want to collect information about their age, gender and occupation—and compare their responses based on these attributes.

To work with case classifications and attributes, you need to:

- Create a classification—for example, Person. You could also create classifications for different types of people, like students or teachers.
- Define attributes for the classification—for example, age and gender.
- Create a case then classify it and assign relevant attribute values to it—for example, 63 and female.
- Code content to the case.

<span id="page-25-0"></span>![](_page_25_Picture_0.jpeg)

# Add case classifications to your project

Before you can classify cases, you need to add at least one case classification to your project:

1. On the **Create** tab, in the **Classifications** group, click **Case Classification**.

![](_page_25_Picture_109.jpeg)

- 2. Enter a name for the classification (for example, *Person*)—you can also enter a description.
- 3. Click **Done**.
- 4. To add attributes (for example, *age* or *gender*), select the classification and, on the **Create** tab in the **Classifications** group, click **Attribute**.

# Classify a case

When you have created the classifications you need, you can classify your cases:

- 1. In List View, select the case you want to classify.
- 2. On the **Home** tab, in the **Item** group, click **Get Info**.
- 3. If you cannot see the classification and attribute values, click the disclosure triangle to show them.
- 4. For each attribute, you can select an existing value or enter a new one.
- 5. Click **Done**.

<span id="page-26-0"></span>![](_page_26_Picture_0.jpeg)

# Work with classification sheets

Classification sheets provide an overview of the items in a particular classification. For example, if you have created cases for interview respondents and classified them as *Person*, you can double-click on the classification to quickly see the spread of your respondents:

![](_page_26_Picture_136.jpeg)

You can import classification data from a text file. You can also export the data to use in other applications like SPSS. Refer to the [NVivo](http://redirect.qsrinternational.com/help-nv11mac-en.htm) for Mac Help for more information about importing and exporting classification data.

### **ideas** Exploring people, places and other cases NVivo provides tools for exploring the cases in your project, for example you could: Use a coding query to gather content based on demographic attributes. Use a matrix coding query to compare respondent comments based on demographic attributes. Views on local economy by gender A : Person:Gender = Female B : Person:Gender = Male 1 : Agriculture  $10$  $\overline{3}$ 2 : Fishing or aquaculture  $25$ 26 3 : Jobs and cost of living  $22$ 26 4 : Tourism  $\overline{2}$  $\overline{5}$ Make a memo to record your thoughts and insights about the case.

<span id="page-27-0"></span>![](_page_27_Picture_0.jpeg)

# <span id="page-27-1"></span>**Coding your source materials**

You code your source materials to gather material about a topic and store it in nodes and cases.

As you explore your sources, you can code at the nodes you have created.

# Code at nodes (using the coding panel)

Use the coding panel to quickly code to nodes.

- 1. Open a source in Detail View and select the content that you want to code.
- 2. Click **Code** at the top of Detail View.

![](_page_27_Picture_8.jpeg)

3. In the search box, type all or part of the node name. In the filtered results, click the node you want to code to.

# Code at nodes (using drag and drop)

- 1. Display your nodes in List View and open a source in Detail View. You may find it easier to code if you display Detail View on the right.
- 2. Select the content that you want to code. The content you can select depends on the type of source you are working with. Refer to the [NVivo](http://redirect.qsrinternational.com/help-nv11mac-en.htm) for Mac Help for information about coding in different source types.
- 3. Drag the selected content to the node.

You can also code by:

- • Clicking options on the ribbon—on the **Analyze** tab, in the **Coding** group, under **Code Selection At**, click **Existing Nodes**.
- Using the shortcut menu—select the content, then hold down the Control key and click (you can also use your mouse or trackpad based on the preferences for secondary clicks).
- Using keyboard shortcuts—refer to the [NVivo](http://redirect.qsrinternational.com/help-nv11mac-en.htm) for Mac Help for more information.

<span id="page-28-0"></span>![](_page_28_Picture_0.jpeg)

## Create nodes as you code

As you explore your sources you can create and 'code at' new nodes:

- 1. Open a source in Detail View.
- 2. Select the content that you want to code. The content you can select depends on the type of source you are working with. Refer to the [NVivo](http://redirect.qsrinternational.com/help-nv11mac-en.htm) for Mac Help for information about coding in different source types.
- 3. On the **Analyze** tab, in the **Coding** group, under **Code Selection At**, click **New Node**.

![](_page_28_Figure_6.jpeg)

4. Enter a name—you can also enter a description or change the location for the new node.

### 5. Click **Done**.

When you create a new node it is added to the selected location in the node hierarchy.

Note: You can also use the coding panel to create and code to nodes.

# Make a node from a selected word

You can also use 'in vivo' coding to create and code at new nodes—the selected word or phrase is used to name the node and is (at the same time) coded at the node. This is useful if you want your nodes to reflect the language of the people you have interviewed.

- 1. Select the text content you want to code.
- 2. On the **Analyze** tab, in the **Coding** group, click **Code In Vivo**.

<span id="page-29-0"></span>![](_page_29_Picture_0.jpeg)

## See what you have coded

To see what has been coded in a document you can:

- Turn on coding highlight—on the **View** tab in the **Coding** group, click Highlight, and then select a highlight option.
- • Turn on coding stripes—on the **View** tab in the **Coding** group, click **Coding Stripes**, and then select an option. Coding stripes are displayed on the right of the source:

![](_page_29_Figure_5.jpeg)

**ideas**

# Approaches to coding

The way you approach coding depends on your methodology and research design but here are some ideas to get started:

- Start with 'broad-brush' coding to organize the material into broad topic areas (use Text Search queries to help with this)—then explore the node for each topic and do more detailed coding. For example, gather content about *water quality* and then explore the node looking for interesting perceptions, contradictions or assumptions.
- Or, you could get straight into detailed coding (making nodes as you need them) and then, later on, combine and group your nodes into related categories.
- As you reflect on a piece of content, think about these different types of coding:
	- Topic coding—What is the topic being discussed? For example, water quality, real estate *development, tourism* and so on.
	- Descriptive or 'case' coding—Who is speaking? What place, organization or other entity is being observed.
	- Analytical coding—What is this content really about? Why is it interesting? Consider the meaning in context and express new ideas about the data. For example, *ideals vs reality, tension between developers and residents.*

<span id="page-30-0"></span>![](_page_30_Picture_0.jpeg)

# <span id="page-30-1"></span>Open a node to explore the references

You can open a node to see related references gathered in one place:

- 1. In Navigation View, click **Nodes**.
- 2. In List View, open the node you want to explore. The node is opened in Detail View:

### The Reference pane shows all the text content coded at the node

![](_page_30_Figure_6.jpeg)

# Quick code with Text Search queries

You can use NVivo queries to automatically code your sources based on the words or phrases they contain. This can be a useful starting point for reviewing your data. For example, you could run a Text Search query on the word *balance* and automatically code all occurrences.

To create a Text Search query—on the **Query** tab, in the **Create** group, click **Text Search**. Enter the word or phrase you want to search for and click **Run Query**—refer to the [NVivo](http://redirect.qsrinternational.com/help-nv11mac-en.htm) for Mac Help for detailed instructions.

![](_page_30_Figure_10.jpeg)

<span id="page-31-0"></span>![](_page_31_Picture_0.jpeg)

# Quick coding datasets based on structure

Datasets can be quickly coded based on their structure. For example, if you have a dataset containing survey responses, you could auto code to gather all the answers to each question. Or, you could gather each respondent's answers into a case node that is also classified with their demographic attributes, such as age or gender.

![](_page_31_Figure_3.jpeg)

# Coding tips

Remember that you can code content at multiple nodes. For example, you could code Barbara's comment at all of the nodes shown in List View.

![](_page_31_Picture_127.jpeg)

**ideas**

- If you code all your interviews like this, then you can use queries to gather your material in different combinations. For example, show me:
	- All the content coded at *water quality and development*
	- Negative attitudes about *water quality*
- If you find an interesting phrase or theme in one interview, you can use a Text Search query to see if it appears in the other interviews—and save the results as a node.
- After exploring and coding a source, take some time to reflect on what you have discovered and record your thoughts in a memo.
- You may not need to exhaustively code all your material. For example, if after working through twelve interviews you are not finding any new themes or ideas—you may have reached 'saturation'. You could use Text Search queries to do some broad-brush coding in subsequent interviews.

<span id="page-32-0"></span>![](_page_32_Picture_0.jpeg)

# **Memos and annotations**

Memos are an integral part of the research process—and can be a great starting point when you come to writing-up your project. Memos are like documents and they can be linked to sources or nodes.

# Creating a linked memo

To create a memo that is linked to a source or node:

- 1. Select the source or node in List View or open it in Detail View.
- 2. On the **Analyze** tab, in the **Links** group, click **Memo Link**, and then click **Link to New Memo**.
- 3. Enter a name for the memo.
- 4. (Optional) Enter a description of the memo.
- 5. Click **Done** and then enter your memo text.

## Adding an annotation to selected content

Annotations are like scribbled notes in the margin—they let you record comments, reminders or observations about specific content in a document, PDF, memo or external.

To create an annotation:

- 1 Select the content you want to annotate.
- 2 On the **Analyze** tab, in the **Annotations** group, click **New Annotation**..
- 3 In the popup, enter the annotation.

![](_page_32_Picture_168.jpeg)

All the annotations in your project are displayed the Annotations folder in the Collections group.

![](_page_33_Picture_0.jpeg)

**ideas**

# <span id="page-33-0"></span>Memos—a crucial piece of the analytical puzzle

You can use memos to tell the story of your project—from your early ideas and assumptions to fully-fledged insights about a topic, person, or event. Use them to 'talk to yourself' as you make sense of your data.

Tracking your analytical process with memos can help you to increase the transparency and reliability of your findings. With your process recorded in memos, you can easily demonstrate the evolution of a theory or quickly call up data that supports client questions.

Memos are quite 'free form' in NVivo and our innovative users (from the LinkedIn NVivo Users Group) have come up with some great uses for them:

- **Project memo**—record your goals, assumptions and key decisions. Like a journal, update it regularly and include links to the significant nodes and sources.
- **Interview or participant memo**—summarize the key points of an interview. Make note of contradictions, surprises or early hunches. Include ideas about the nodes you might make and include descriptive information about the interview setting.
- **Node memo**—explain why you think a theme is significant (especially useful in team projects). Add to the memo as your thinking evolves and include links to the related literature. By writing as you go, you won't face the pressure of staring at a blank document when it comes to writing up your project.
- **Query results memo**—what do these query results tell me? Make a memo to organize your ideas and to plan future steps.
- **Analytical and procedural memos**—record your findings in analytical memos and use procedural memos to document the methodological steps you take.
- **NVivo memo**—record what works best in the software, including any tips or shortcuts you want to remember. Include links to NVivo-related support materials that you've found on the web.

<span id="page-34-0"></span>![](_page_34_Picture_0.jpeg)

# **Bring it all together with queries**

You can use NVivo queries to:

- Find and analyze the words or phrases in your sources and nodes. You can find specific words or those that occur most frequently.
- Ask questions and find patterns based on your coding and review your progress.

You can work with queries using the **Query** tab:

![](_page_34_Figure_6.jpeg)

# Use queries for text analysis

You can explore the text in your sources using the following queries:

- **Text Search query**: search for a word or phrase in your source material and view all the matches in a preview node—and save the results in a node. You can also visualize the results in a Word Tree.
- Word Frequency query: list the most frequently occurring words in your source material and visualize the results in a word cloud.

![](_page_34_Figure_11.jpeg)

<span id="page-35-0"></span>![](_page_35_Picture_0.jpeg)

## Use queries to explore your coding

You can review and explore your coding using:

- **Coding query:** gather all the coding at any combination of nodes—for example, gather and explore all content coded at water quality and tourism.
- **Matrix Coding query:** creates a matrix of nodes based on search criteria. For example, show me participant attitudes towards agriculture, fishing or tourism.
- **Coding Comparison query:** enables you to compare coding done by two users or two groups of users.

# Making the most of queries

Start running queries early on in the coding process—they can help you focus on the questions you want to ask (and prompt you to code accordingly). For example, if you want to ask "How does real estate development impact water quality"—make sure you code at the node for water quality and code at the node real estate development.

**ideas**

- Use coding queries to build-up and test ideas. For example, you have a hunch that people's perception of water quality is closely tied to the pace of development. Create a Coding query to gather all material coded at water quality and coded at 'development'.
- Use matrix coding queries to cross-tabulate coding. For example, compare participant attitudes towards their local environment.

![](_page_35_Picture_106.jpeg)

Make a memo to record what you learn from a query—this can prompt you to ask further questions and facilitate deeper analysis. Link the memo to the query results.

<span id="page-36-0"></span>![](_page_36_Picture_0.jpeg)

# **Visualize your project**

You can use visualization techniques to help you brainstorm ideas, explore connections and see patterns in the coding.

Create mind maps, hierarchy charts, explore diagrams or comparison diagrams using options on the **Explore** tab:

![](_page_36_Picture_68.jpeg)

For more information on using visualizations, refer to the [NVivo](http://redirect.qsrinternational.com/help-nv11mac-en.htm) for Mac Help

# Visualize your ideas with mind maps

Create mind maps to brainstorm ideas and visualize your thoughts. Once you've created a mind map, you can automatically turn your ideas into theme nodes.

![](_page_36_Figure_8.jpeg)

# Visualize coding patterns with hierarchy charts

Use a hierarchy chart—for example, to compare nodes by the number of references they contain. See coding patterns and compare sources or cases based on their attribute values.

![](_page_36_Picture_69.jpeg)

<span id="page-37-0"></span>![](_page_37_Picture_0.jpeg)

# See similarities and differences with comparison diagrams

Generate a comparison diagram to compare two of the same type of project items to see their similarities and differences:

![](_page_37_Figure_3.jpeg)

# See connections with explore diagrams

Generate an explore diagram to show all of the items connected to a single project item. The power of this diagram is that it is dynamic, allowing you to step forward and back through your project data to explore the connections between items:

![](_page_37_Figure_6.jpeg)

![](_page_38_Picture_0.jpeg)

![](_page_38_Picture_7.jpeg)

![](_page_39_Picture_0.jpeg)

# qsrinternational.com

![](_page_39_Picture_2.jpeg)